# Animator V2 for DAZ Studio

Reference Manual

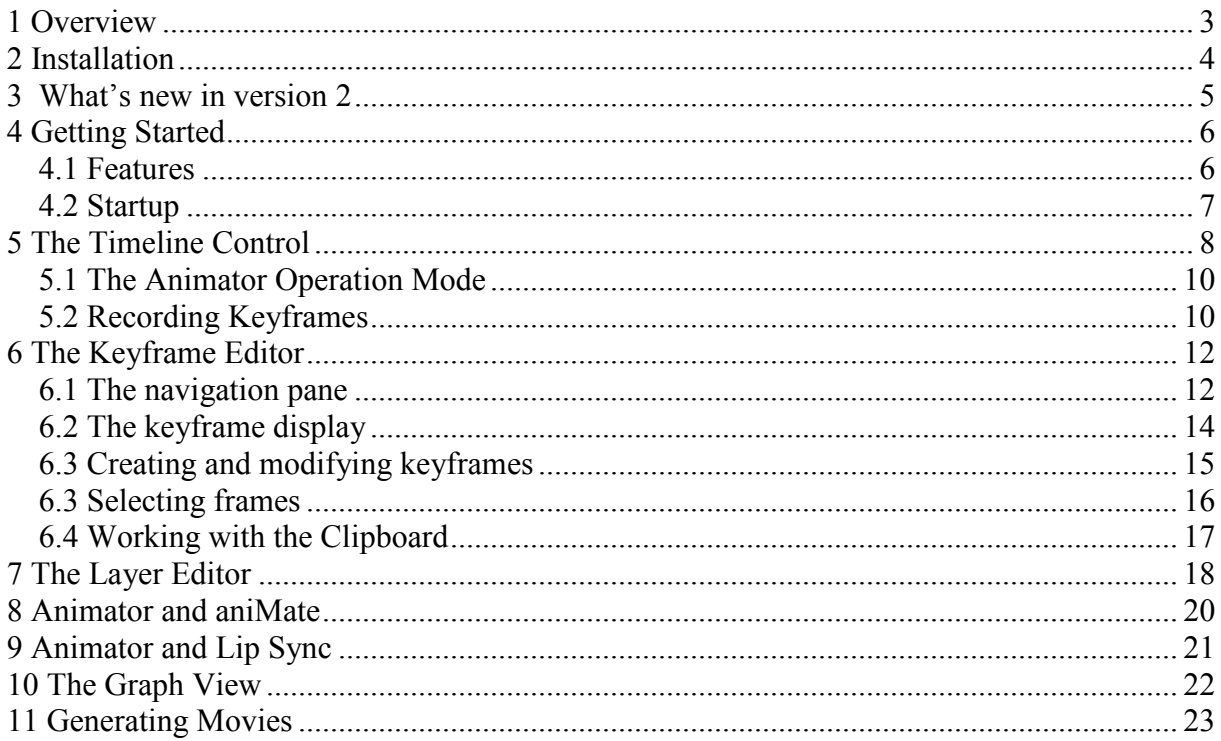

# 1 Overview

Animator is a plugin for DAZ Studio that allows creation of layered, keyframe-based animation sets. Animator has several tools that allow creation, modification and fine-tuning of keyframe-based parameter dial changes.

It perfectly integrates into DAZ Studio and even existing scenes. Animator includes a powerful keyframe editor with different kinds of keyframe interpolation methods (constant, linear and 2 kinds of spline interpolation) and a layer manager that even supports incremental and stacked layers. Animator supports all valid DAZ Studio parameters of a scene for animation creation including morph dials. Parameter changes can be displayed as a graph or within the keyframe editor. Animator includes a powerful timeline control that can be used to quickly navigate through the frames of the scene. Additionally it even allows retiming animation frames and the creation of AVI video files from the animation timeline.

Animator seamlessly integrates into DAZ Studio - simply install the plugin and it will be available in each DAZ studio scene even existing scenes! All extensions are completely transparent to the user and saved with the scene file. Users without the plugin can still replay the animation sets produced with Animator since Animator uses the normal DAZ Studio timeline.

### 2 Installation

Use the supplied setup program to install this product. Optionally you can copy the "Animator.dll" file manually to your DAZ Studio PlugIn folder (e.g. C:\Program Files\DAZ\Studio\PlugIns).

To uninstall this application, use the windows software control panel or remove the file<br>"Animator.dll" from the DAZ Studio PlugIn folder (e.g. C:\Program "Animator.dll" Files\DAZ\Studio\PlugIns).

# 3 What's new in version 2

Animator V2 includes a lot of enhancements and bugfixes compared to V1. The most important changes are:

- Animator Operation Mode: Animator now includes a operation mode (Disabled, Preview or Record). See chaper 5.1 for details.
- Better cooperation with the 'aniMate' plugin: See chapter 8 for details
- Selection if keyframes: Animator now allows selection of multiple keyframes by dragging a selection rectangle. See chapter 6.3 for details.
- Clipboard operations for keyframes: Animator now supports different clipboard operations when working with keyframe-sets. See chapter 6.4 for details.

# 4 Getting Started

#### 4.1 Features

Animator allows you to animate figures and properties. Animator is a keyframe based animation tool, that means the animation workflow at its simplest is as follows:

- 1. Decide how many frames your animation should have. One way of calculating the total frame count is to divide the desired length of your animation (in seconds) by the frame rate (frames per second).
- 2. Place the current frame indicator at the first frame of your animation and create a starting pose.
- 3. Choose the desired next keyframe and create the desired pose.
- 4. Repeat step 3 until your animation is complete

Animator uses the poses at the keyframes to interpolate inbetween values until the next keyframe, thus creating a keyframe based animation. Animator fills the gaps between the keyframes using different interpolation methods, creating the illusion of motion.

Animator has several animation tools:

- The timeline control: The timeline control allows you to navigate through the keyframes and to quickly preview your work. Please refer to chapter 4 for more information about the timeline control.
- The keyframe editor: The keyframe editor allows you to inspect keyframe values as well as creation of new keyframes and modification of existing frames. Please refer to chapter 5 for more information about the keyframe editor.
- The layer editor: The layer editor allows you to create layered animation. Each layer has its own set of keyframes. Layers can be combined, allowing you to create more complex animations. Please refer to chapter 6 for more information about the layer editor.
- The graph view: The graph view displays animation values over time. Please refer to chapter 7 for more information about the graph view.
- Movie Generation: The movie tab allows you to export your animation as movie (AVI video) files. Please refer to chapter 8 for more information about movie generation.

#### 4.2 Startup

The Animator Plugin is started as usual using the "View|Tabs|Animator" menu shortcut from within DAZ Studio. After initialization Animator opens the main window:

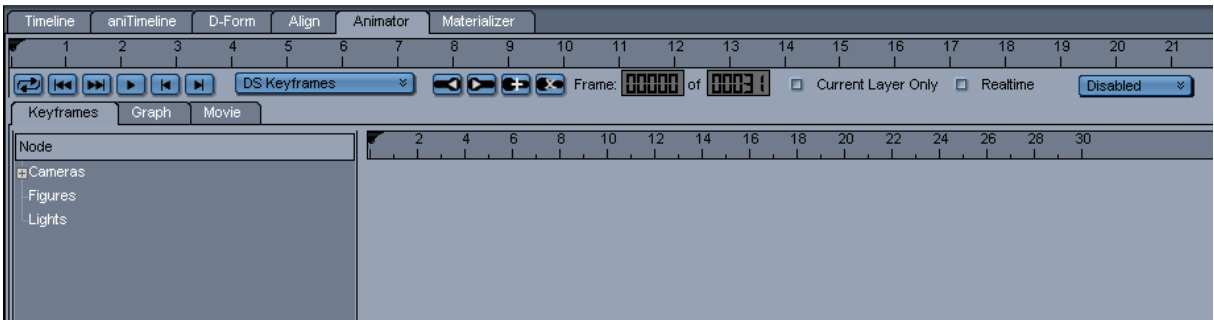

You can dock the main window anywhere inside your DAZ Studio workspace.

# 5 The Timeline Control

Animator includes an advanced timeline control that allows stepping through frames/keyframes as well as:

- looped playback
- adding/removing keyframes
- direct access to current frame and total number of frames
- direct access to current animation layer (see chapter 6)
- option to skip animation frames for fast playback
- option to playback only the active animation layer

The timeline control occupies the topmost space of the Animator main window and contains the tools to navigate through animations/keyframes. You can also add and remove single keyframes and preview your animation. The timeline control appears as follows:

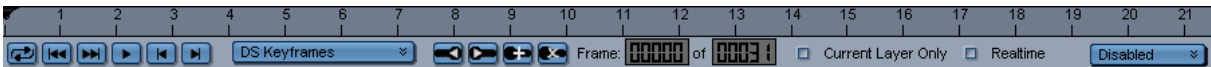

The timeline contains a pointer (triangular slider) representing the current animation frame as well as minimum an maximum frames. You can jump to a specific frame by either:

- Dragging the slider to the desired location
- clicking onto the scrubber space
- Entering a value into the field labeled "Frame" by double clicking onto it

The total number of frames in your animation can be changed by double clicking onto the field and entering the desired value.

The following other controls are available:

- This button allows you to turn animation looping on or off. If looping is enabled, the animation will restart beginning with the first frame once the end of the animation has been reached.
- This button allows you to quickly jump to the first animation frame.
- $\boxed{\blacktriangleright}$  This button allows you to quickly jump to the last animation frame.
- $\Box$  This button starts playback of the animation beginning with the current frame.
- $\boxed{\blacksquare}$  This button steps back the animation by one frame.
- This button steps forward the animation by one frame.
- **Base Layer**  This combox allows you to the select the active animation layer (see chapter 6). All actions done within the keyframe editor or by editing figure values or properties only affect the active animation layer. This option is not available if the Animator operation mode is set to "amDisabled" – in that case the list only shows "DS keyframes" to indicate that all changes made are only recorded to DS keyframes and not to Animator animation layers. See chapter 5.1 for details.
- This button steps back the animation to the previous keyframe. This function uses the currently selected figure/actor and/or property/morph to determine the desired value.
- This button steps forward the animation to the next keyframe. This function uses the currently selected figure/actor and/or property/morph to determine the desired value.
- This button creates a new keyframe at the current frame location. This function uses the currently selected figure/actor and property/morph within the keyframe editor (see chapter 5) to modify the animation set.
- This button removes a keyframe from the current frame location. This function uses the currently selected figure/actor and property/morph within the keyframe editor (see chapter 5) to modify the animation set.

Frame: **COOOO** of **COOOO** of **COOOO** These controls are used to set the current frame and the total number of frames inside the Animator animation. Double click a field and enter a value. Note: In Preview operation mode (see below) Animator will only accept decreasing the overall frame count when the value change is issued from this control, this prevents unwanted frame count changes issued from other plugins (e.g. aniMate with its "Auto Trim Total Time" feature).

- $\Box$  Current Layer Only This checkbox is used to restrict animation playback to the animation set stored within the active layer. All other value changes in other layers are ignored during playback. This can be used to fine-tune specific layers.
- $\Box$  Realtime This checkbox is used to quickly skip animation frames during playback. If Realtime is checked, Animator will try to play the animation in realtime and insert wait cycles or skips frames as appropriate.
- **Disabled**  This combobox is used to select the Animator Operation Mode. See below for details.

#### 5.1 The Animator Operation Mode

Beginning with version 2 Animator supports selecting an Animation Mode from a dropdownlist on the Animator Timeline Control (see above). The available modes of operation are:

• Disabled: In this mode, Animator functionality is reduced to operate on DS keyframes only. That means that Animator layers are not available and the "Layers" tab is invisible. When switching to this mode from any other mode, all keyframes for all existing layers are calculated and moved to DS keyframes. Parameter/Dial changes are only recorded to DS keyframes without respect to existing Animator layers.

You can still use animator to manage DS keyframes (e.g display and edit them in the Keyframe editor). When switching to any other mode, all changes to DS keyframes are lost, except if there's only one animation layer (the "Base Layer") – in that case you will be prompted to move DS keyframes to the base layer of the Animator animation.

• Preview: In this mode, Animator will playback animations with respect to existing layers. However, recording of Parameter/Dial changes is not possible in this mode. All changes are recorded to DS keyframes only and will be load whenever you switch the current frame or move to another mode of operation.

In this mode you can still use the Keyframe editor to edit existing layers.

- Record: This mode is used to record Parameter/Dial changes to the selected animation layer. See chapter 5.2 for details on recording keyframes.
- Record (Batch): This mode is used to record Parameter/Dial changes generated by other plugins (e.g. aniMate). This mode switches to "Record" mode (see above) and then steps through all frames of the current play range while recording parameter changes issued by other plugins. At the end (last frame of the play range reached) the operation mode is restored to its previous value.

The default mode of operation is "Disabled". It will be set for any new scene or for any scene loaded that contains old (version 1) Animator data and only one layer.

When a existing scene with Animator data is loaded, the operation mode will be set to "amPreview", except for scenes with old (version 1) Animator data and only 1 layer (see above).

#### 5.2 Recording Keyframes

Animator records changes made to figure parameters, properties, morphs, etc. as keyframes. This is done by determining the frame at which the change happens and by automatically creating a new new keyframe at this location. For example if you wish to move a figure's arm up, you could do the following:

- 1. Be sure to select the desired animation layer, if your animation contains multiple layers. Optionally you may want to create a new layer for the recording.
- 2. Select a starting frame and a starting pose (e.g. frame 0 and some kind of default pose)
- 3. Change the current animation frame to the point in time/frame where you wish to have the figure's arm up (e.g. frame 50 – that means after 2 seconds using 25 frames per second). You can do this by using one of the frame modification methods explained above.
- 4. Change the Animator operation mode to "Record" (if not already set). See chapter 5.1 for details.
- 5. Raise the arm of the figure using one of the parameter change tools of DAZ studio (e.g. the parameter slider or the puppeteer tool)
- 6. Move the current frame back to the starting point of your animation and play back the sequence
- 7. Optionally restore the operation mode to "amPreview" when finished recording or do another Parameter/Dial change by continuing at point 1.

# 6 The Keyframe Editor

Animator includes a powerful keyframe editor that allows you to set, remove and modify keyframes with a few mouse clicks. The keyframe editor supports constant, linear and 2 different spline interpolation types. You can animate each DAZ Studio parameter available, including morph dials. For convenience the editor can display only modified parameter values.

The keyframe editor occupies the first page of the Animator notebook below the timeline control:

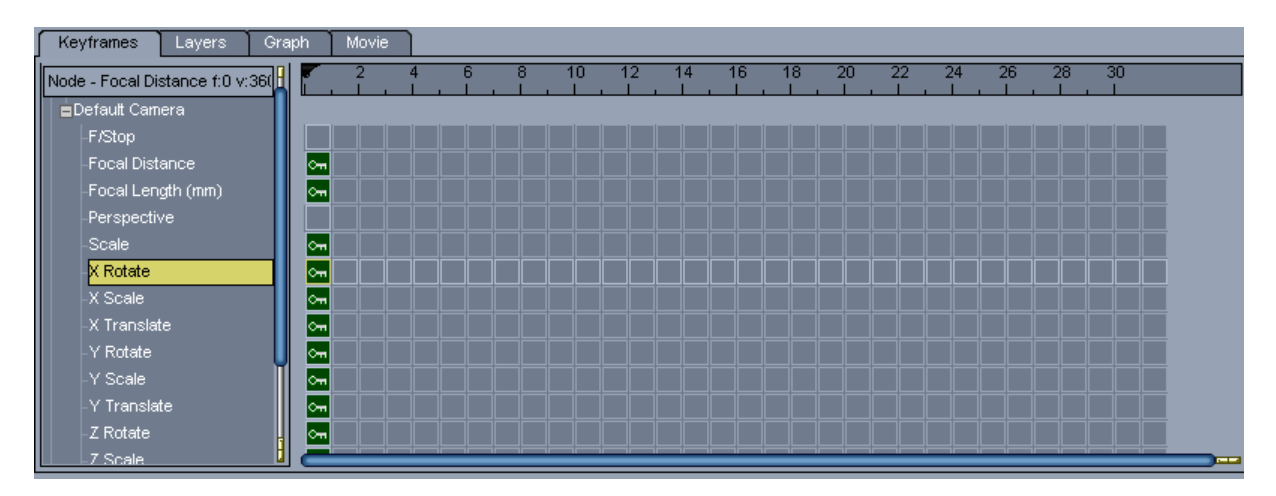

The keyframe tab allows you to edit the keyframes in your animation. At the left side it shows a hierarchical view of all figures/actors/parameters/properties/morphs within your scene. The area at the right side displays the layout of the keyframes in your animation. Keyframes are marked with a  $\sim$  symbol. You can use the mouse to navigate through the frames.

#### 6.1 The navigation pane

The navigation pane display all figures with their actors and parameters:

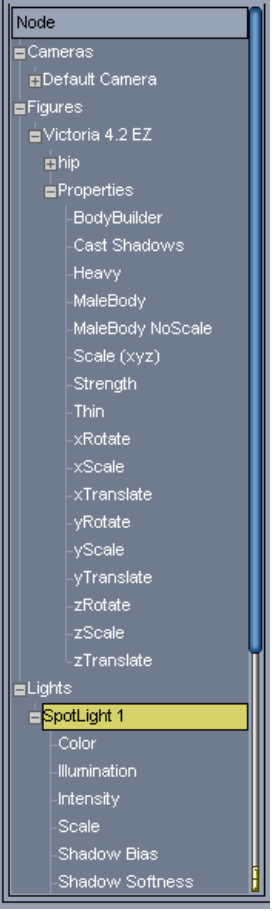

At the top level this view displays:

- Cameras A hierarchical view of all the cameras in the scene including animatable parameters
- Figures A hierarchical view of all the figures in the scene including actors (body parts) and animatable parameters as well as morph targets
- Lights A hierarchical view of all the lights in the scene including animatable parameters

By selecting a particular entry Animator selects the associated element within DAZ studio for animation.

The right mouse button opens a context menu with the following options

- Show modified values only If enabled, the navigation pane only shows entries that have animation data.
- Delete Keyframes This option can be used to remove keyframes for the selected node and child node(s).
- Select All Frames This option selects all frames for the selected node. See chapter 6.3 for details.

• Select Frame Range – This option selects a range of frames. See chapter 6.3 for details.

#### 6.2 The keyframe display

The lines in the keyframe display correspond to the appropriate entry in the navigation pane, thus displaying animation/keyframe data for each parameter/morph:

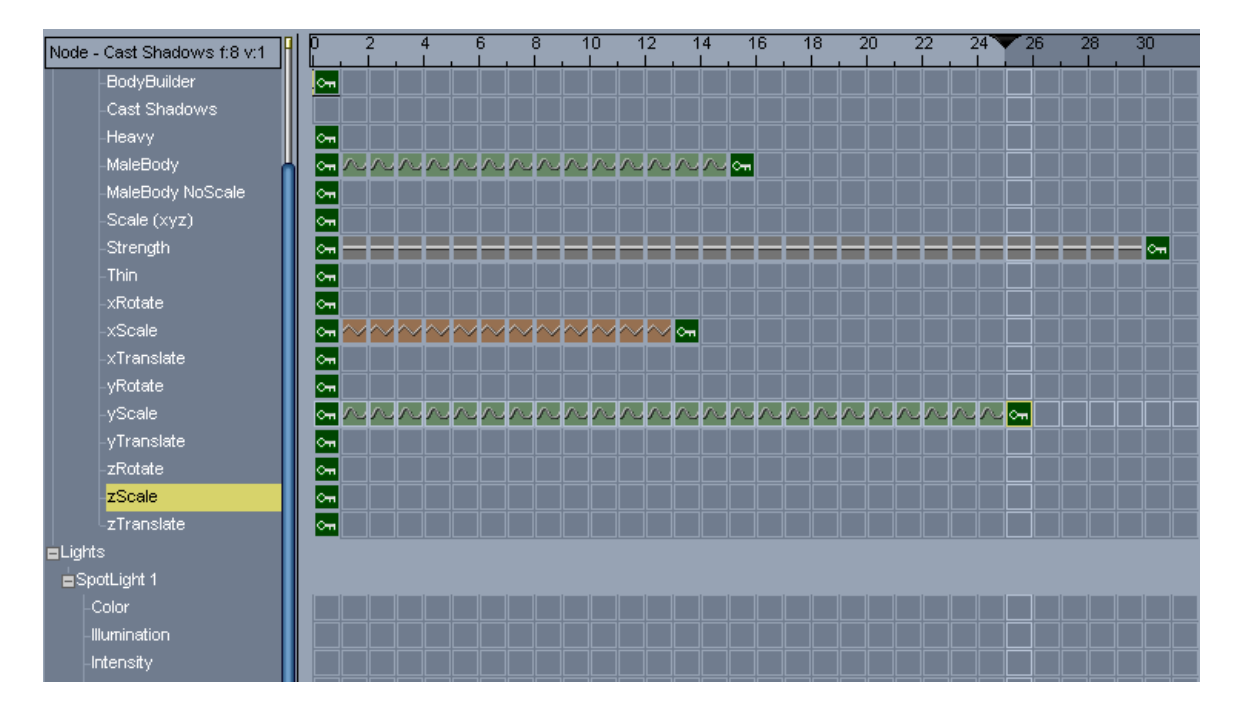

The keyframe display shows all previously created keyframes. It also shows each single frame of your animation using small boxes. The symbols within the boxes have the following meaning:

 $\sqrt{m}$  The frame is a key-frame

- $\sqrt{1-\epsilon}$  The frame is interpolated between the previous and next keyframe using spline interpolation (Hermite Spline or Kochanek-Bartels Spline)
- The frame is constant and not affected by interpolation
- $\sim$  The frame is interpolated between the previous and next keyframe using linear interpolation

#### 6.3 Creating and modifying keyframes

To automatically create a keyframe do the following steps:

- 1. Be sure to select the desired animation layer, if your animation contains multiple layers. Optionally you may want to create a new layer for the recording.
- 2. Select the figure and/or body part
- 3. Move the current frame to the frame where you want to create they keyframe. Note that additionally to the methods described in chapter 4 you can also move the current frame by simply using a mouse click inside the keyframe view at the desired location
- 4. Change the Animator operation mode to "Record" (if not already set). See chapter 5.1 for details.
- 5. Change the parameter/morph value with a value dial or another DAZ Studio tool (e.g. puppeteer)
- 6. Double check the keyframe(s) generated inside the keyframe view. You can set additional options (e.g. interpolation type) for a keyframe by using the right mouse button and selecting the appropriate option from the context menu. You can also use the context menu to remove a particular keyframe
- 7. Optionally restore the operation mode to "amPreview" when finished recording or do another Parameter/Dial change by continuing at point 1.

To manually create a keyframe do the following steps:m

- 1. Select the figure and/or body part
- 2. Move the current frame to the frame where you want to create they keyframe. Note that additionally to the methods described in chapter 4 you can also move the current frame by simply using a mouse click inside the keyframe view at the desired location
- 3. Right click inside the keyframe view and select "Create keyframe" from the context menu
- 4. Double check the keyframe(s) generated inside the keyframe view. You can set additional options (e.g. interpolation type) for a keyframe by using the right mouse button and selecting the appropriate option from the context menu. You can also use the context menu to remove a particular keyframe

#### 6.3 Selecting frames

Animator supports selecting multiple frames by dragging a selection rectangle with the mouse:

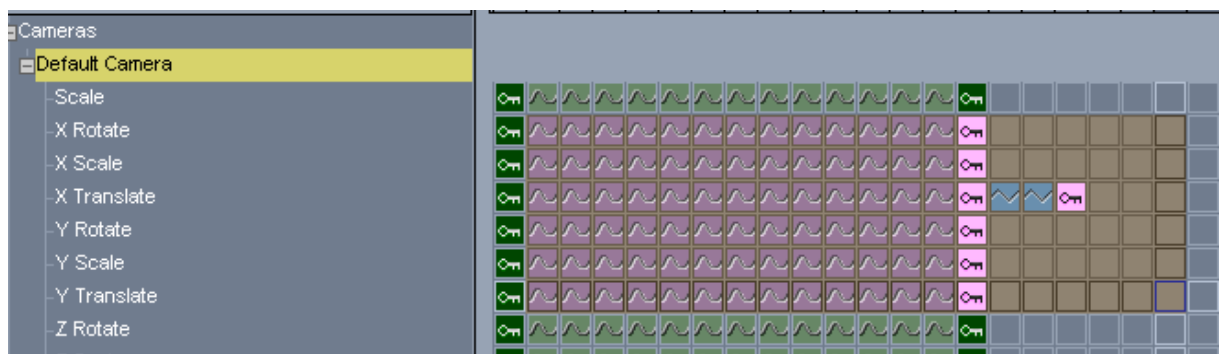

To select multiple frames follow these steps:

- 1. Select the desired layer
- 2. Select the figure and/or body part
- 3. Press the left mouse button over the first frame for the first Property/Morph that should be selected
- 4. Move the mouse while holding the left button pressed to the desired target keyframe and release the mouse. You will get a selection rectangle on the screen.

The selection does only apply to the currently selected layer.

The current selection will be cleared whenever you press the mouse inside the keyframe editor. However, when the CTRL-key is down while the left mouse button is pressed, you can add a selection to the current selection and create a complex selection:

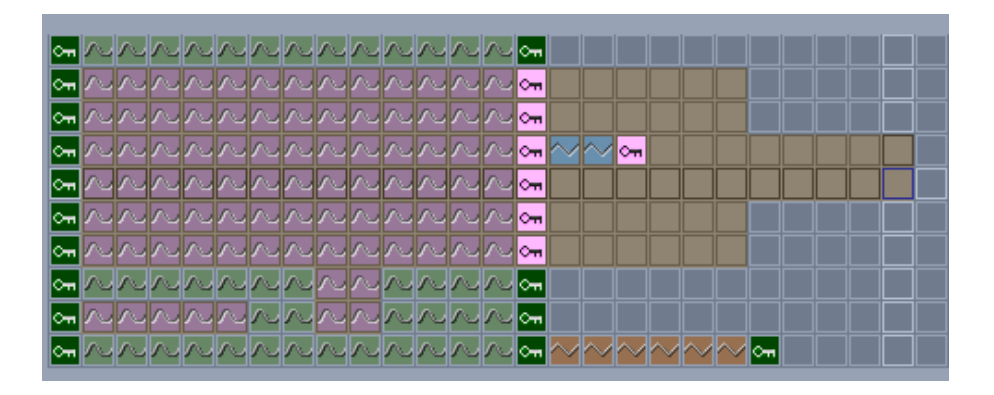

To select a range of frames there are some other options using the context menu on the navigation pane (see chapter 6.1). The available options are

- Select All Frames This option selects all frames for the selected node including all sub-nodes. This even works for the topmost nodes (Cameras, Figures, Lighs), so you can quickly select a complete set of frames
- Select Frame Range This option selects a frame range. You will be prompted for the start and end frame. All frames within the given range are selected including all sub-nodes. This even works for the topmost nodes (Cameras, Figures, Lighs), so you can quickly select a complete set of frames

Selecting frames is most useful when working with the clipboard (see below). Additionally you can remove all keyframes from a selection by using the appropriate entry in the context menu of the keyframe editor – use the right mouse button to open the context menu.

#### 6.4 Working with the Clipboard

Animator supports a bunch of clipboard operations. These operations are available from the context menu of the keyframe editor – use the right mouse button to open the context menu. The following operations are available:

- Cut Selected Frames This option cuts the current selection and moves it to the clipboard. The selection range is cleared and all subesquent frames are moved accordingly. This option is only available if there's a current selection. See chapter 6.3 on how to select frames.
- Copy Selected Frames This option copies the selected frames to the clipboard. This option is only available if there's a current selection. See chapter 6.3 on how to select frames.
- Paste Frames (replace) This pastes the frames in the clipboard at the current frame. Existing frames are replaced by the data in the clipboard. This option is only available if there's data available in the clipboard.
- Paste Frames (add) This pastes the frames in the clipboard at the current frame. Each value in the clipboard is added to the current value at the appropriate frame position. This option is only available if there's data available in the clipboard.
- Paste Frames (insert) This inserts the frames in the clipboard at the current frame. Subsequent frames are moved accordingly to make room for the frames pasted. This option is only available if there's data available in the clipboard.

Additionally the following keyboard commands are available:

- Ctrl-C Same as "Copy Selected Frames"
- Ctrl-V Same as "Paste Frames (replace)"

# 7 The Layer Editor

They layers tab allows you to create stacked and incremental animation layers. Keyframe animation sets can be organized into keyframe layers. The values of each layer can replace subsequent layers or add to existing values. You can even blend in and blend out frames. Each layer can be excluded from the playback. The base layer of the animation is always present and cannot be removed.

In it's simpliest form the layer editor might look as follows:

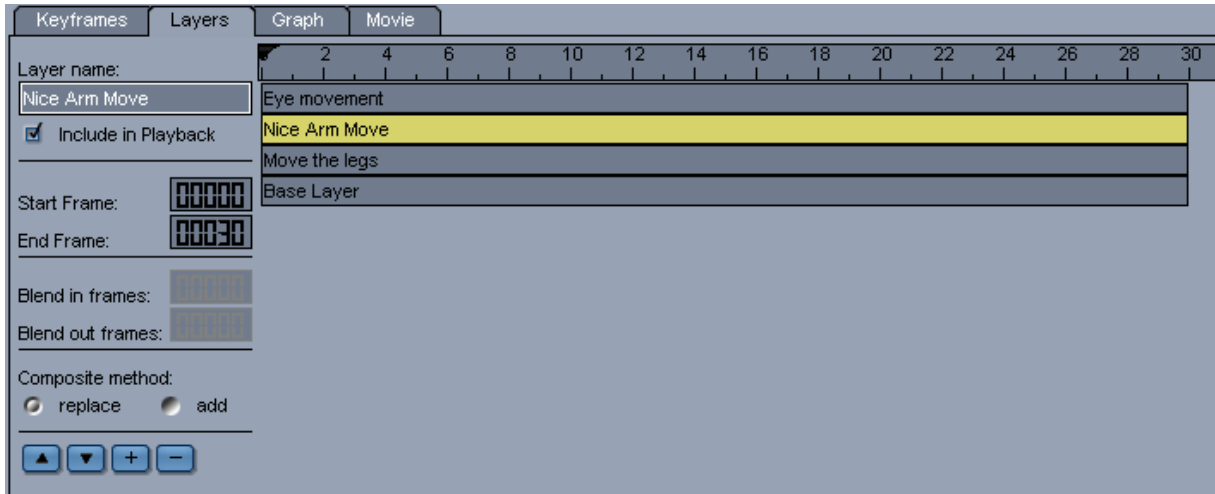

Note: The layer editor is not available when the Animator operation mode is set to "amDisabled". See chapter 5.1 for details.

Each layer has several attributes that can be set using the pane at the left of the layers view:

- Layer Name The name of the layer you can use any combination of characters
- Include in Playback The layer is only enabled and produces values during playback if this checkbox is checked
- Start Frame The Animation frame where the layer starts
- End Frame The Animation frame where the layer ends
- Blend in frames / Blend out frames These values can be used to smoothly blend in/out values during animation
- Composite method Specifies how the values changes within this layer affect the final value of the parameter/morph:
	- replace The value of the layer replaces any existing value at the given frame location
	- $\blacksquare$  add The value of the layer is added to the existing value at the given frame location

The buttons at the bottom of the left pane allow you to execute actions on the layers:

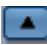

Moves the selected layer one line up

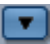

Moves the selected layer one line down

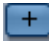

**T** Creates a new layer

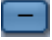

 $\Box$  Deletes the selected layer

The active layer is set using the layer combobox inside the timeline control (see chapter 4). All automatic and manual keyframe operations only affect the active layer. The timeline control also includes an option to playback only the active layer and disabling other layers. This allows creation and fine tuning of single layers.

### 8 Animator and aniMate

Animator version 2 has been enhanced to better cooperate with the "aniMate" plugin available for DAZ Studio. To work with Animator and aniMate you should be familiar with the Animator operation modes as explained in chapter 5.1.

Generally you can use aniMate to preview/edit/test animation sequences (called aniBlocks) and Animator to organize it into layers and optionally fine-tuning. This makes very complex animations possible.

To create keyframes using aniMate do the following:

- 1. Be sure to select the desired animation layer, if your animation contains multiple layers. Optionally you may want to create a new layer for the recording.
- 2. Change the Animator operation mode to "Preview" (if not already set). See chapter 5.1 for details.
- 3. Open the aniMate pane and select aniBlocks in the timeline. Arrange and test the aniblocks as desired. Note: To use the play-button on the aniTimeLine pane, you must first set the Animator operation mode to "Disabled", otherwise Animator will override the aniMate parameter changes.
- 4. Change the Animator operation mode to "Record (Batch)". This will bake the aniMate animation into the selected Animator layer by stepping through each frame of the current play range and recording aniMate dial changes. When finished the Animator operation mode is restored to its previous state.
- 5. Set the Animator operation mode to "Preview" when recording has finished. This is important because otherwise aniMate will clear the recorded keyframes when proceeding with the next step
- 6. Remove the aniBlocks from the aniMate timeline.
- 7. Optionally:Replay your animation now using only Animator layers and keyframes.

Note: It's adviceable to disable the "Auto Trim Total Time" entry from the aniMate menu. This option automatically adjusts overall animation frames and thus may unexpectedly erase frames in Animator animation layers. Although in Record and Preview mode Animator protects itself against such changes (you can only reduce overall frames by using the controls from the Animator pane) it still may have unwanted side effects.

# 9 Animator and Lip Sync

Animator supports creating keyframes created by the "Lip Sync" plugin included within standard DAZ Studio installation. In order to create correct keyframes, please follow the steps below.

To create keyframes using Lip Sync do the following:

- 8. Be sure to select the desired animation layer, if your animation contains multiple layers. Optionally you may want to create a new layer for the recording.
- 9. Move the current frame to frame 0 (first frame). This is important in order for Animator to record the correct keyframe sequence from Lip Sync
- 10. Change the Animator operation mode to "Record" (if not already set). See chapter 5.1 for details.
- 11. Open the Lip Sync pane and load a sound file (if not already done)
- 12. Press "Analyze" inside Lip Sync
- 13. The keyframes are now recorded to the selected layer
- 14. Optionally restore the operation mode to "amPreview" when finished recording

# 10 The Graph View

The graph view is a graphical display of parameter changes. In future versions of Animator the graph view will be extended to also allow graphical parameter editing. At the time of writing it only displays parameter curves and thus allows quick review of parameter changes:

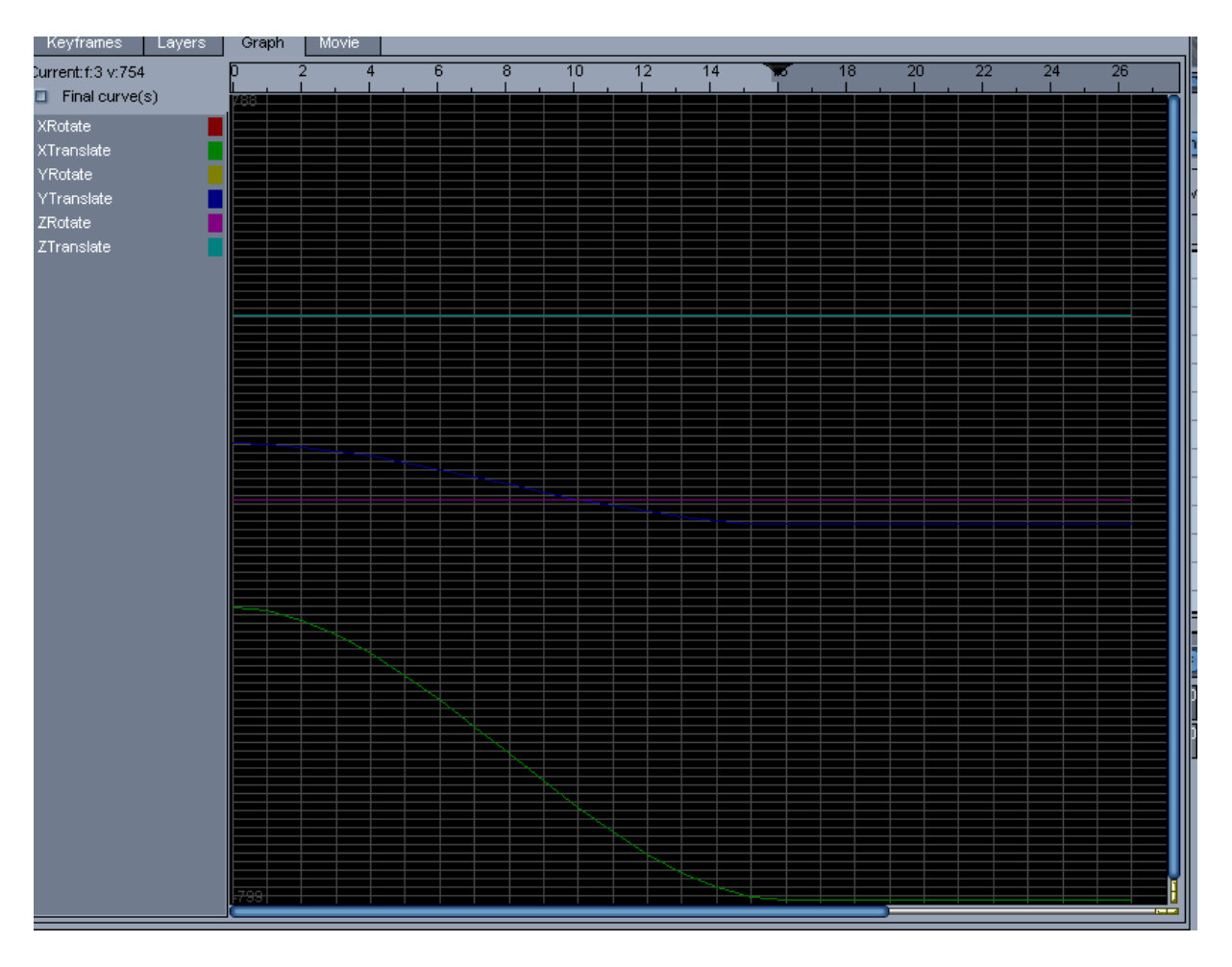

# 11 Generating Movies

Animator includes powerful AVI movie creation and tools. Animator allows creation of AVI movie files from your animation sets. You can retime all or parts of your animation (e.g. to make it slower or faster).

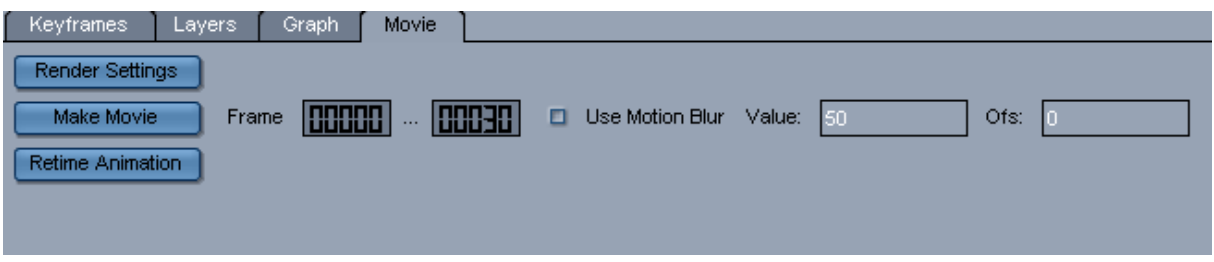

The movie tab has the following controls:

- Render Settings This shows a dialog to change the current render settings
- Make Movie This button starts movie creation. After entering the desired parameters, Animator starts rendering the movie file to disc. For movie compression you can use any encoder available on your system (e.g. DivX).
- Retime Animation This option allows you to make the animation slower or faster. This is done by recomputing keyframe and intermediate values
- Use Motion Blur This option allows you to specify motion blur for your animation. However, at the time of writing this feature is not fully implemented inside DAZ studio, so the option may have no effect.